# **Instructor Syllabus Guide: Boyer**

To make the integration of digital learning resources with Oxford Learning Link Direct into your course as simple as possible, we've provided language for your to incorporate into you syllabus. Feel free to copy-andpaste any and all info that will be helpful to you and your students!

## **Description of Oxford University Press' Digital Learning Resources**

In this course, we will be using *Global Politics* by Mark A. Boyer et al. from Oxford University Press. All new purchases of this text (print or eBook) includes access to accompanying Oxford University Press's premium digital learning resources with Oxford Learning Link Directthat will allow you to engage first-hand with important content that will help you succeed in the course.

# **Oxford University Press's Digital Learning Resources for** *Global Politics* **includes:**

- The **Enhanced eBook**
- **Auto-graded chapter quizzes, chapter exams, and Check My Learning quizzes**
- **13 sets of review PowerPoints slides and 13 sets of Flashcards**
- A set of **Essay Questions for each chapter**
- **Learning Objectives for each chapter**
- **2 Key Terms Quizzes for each chapter**
- **Web activities for each chapter**
- **16 external CNN Videos, 26 "See for**
- **Yourself" videos, and 15 Video Quizzes**
- **"Issue Navigators" simulators**
- **7 Interactive Media**
- A **"Media Tutorial"** that tackles the nuances of international issues by asking students to act as the President

#### **Student Registration**

**Follow these three simple steps to register and begin using Oxford University Press's digital learning resources!**

#### **Step 1: Navigate**

• First, login to your institution's learning management system (LMS) and access your course.

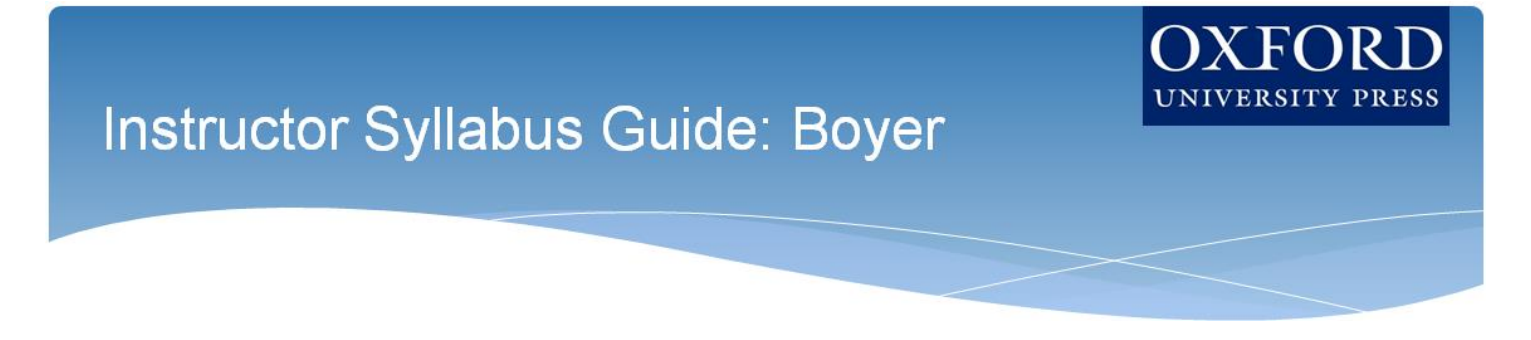

#### **Step 2: Activate Access**

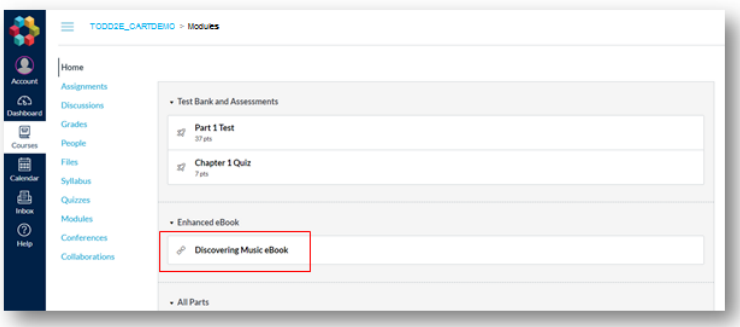

• The Oxford University Press resources will look a lot like the other resources in your course; however, the first time you encounter one that's protected you'll be asked to Activate your Access.

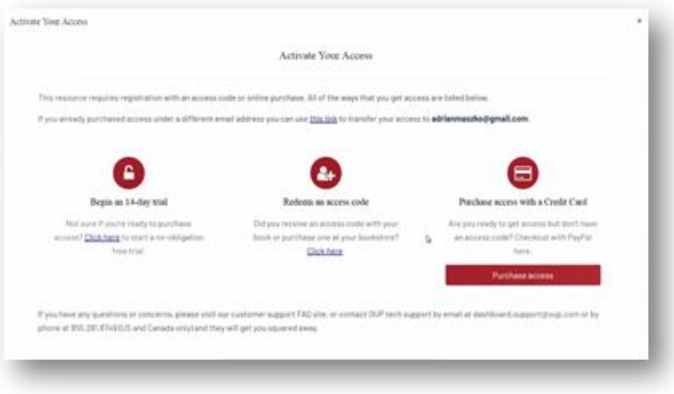

- When prompted to activate your access, you will have three options:
	- 1. Redeem an access code, which you may have purchased with a print text or separately
		- o If you select "Redeem an access code", you'll be prompted to enter the code you received with the purchase of your book or through your bookstore and then hit "Redeem". You'll then have access for the duration of time denoted with the code.

# **Instructor Syllabus Guide: Boyer**

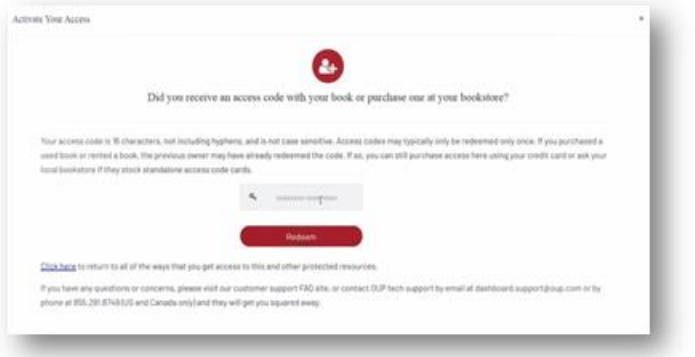

- 2. Purchase access with a credit/debit card or PayPal account
	- a. If you select "Purchase access with a Credit Card", you'll be prompted to checkout with PayPal. You will notice that much of the information has been populated for you already.
		- − When you've finished entering your information, click "Continue".
		- − You'll then see a purchase summary screen. Continue on to purchase access through PayPal.

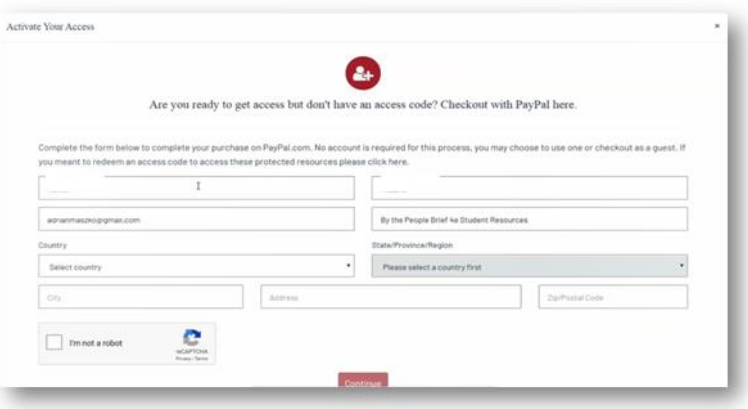

- 3. Activate a free trial
	- a. If you select "Begin a trial", you'll be prompted to redeem an access code or purchase access if you attempt to access locked content after the completion of the trial period.
		- − OUP will automatically count down the days of your free trial
		- − You will be prompted to redeem or purchase at the end of the trial

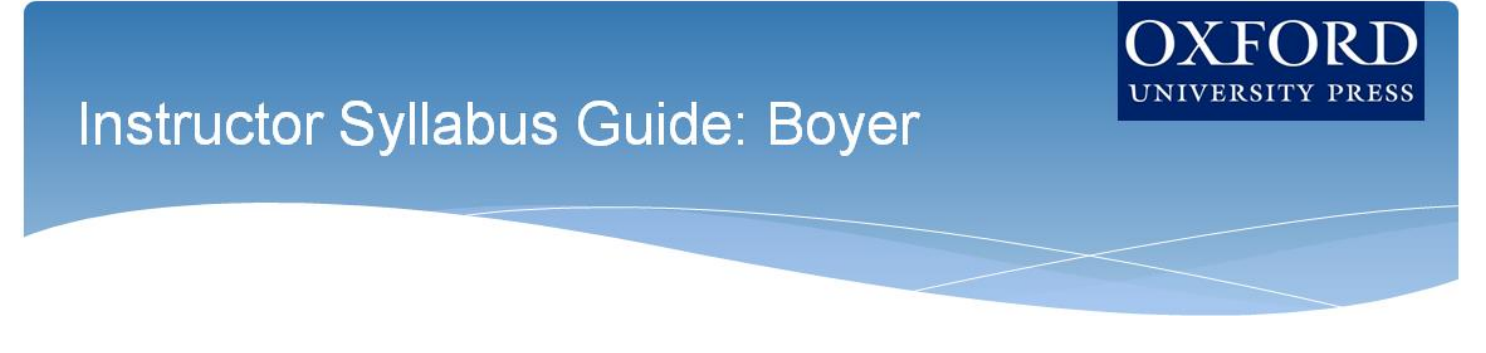

− All of your work during the trial period will be saved!

## **Step 3: Use**

Return to your course in your institution's LMS; then, try opening the same resource that had been locked before. Notice that it's no longer locked!

# **Technical Support**

If you run into any issues registering for, accessing, or working with Oxford's digital learning resources, please contact the Oxford University Press Support Team at:

- **Email:** [LearningLinkDirect.Support@oup.com](mailto:LearningLinkDirect.Support@oup.com)
- **Phone:** 855-281-8749
- **Website:** <https://oup.softwareassist.com/>